# 消費税の達人(令和元年度版 以降)fromTACTiCS財務23 運用ガイド

この度は、「消費税の達人(令和元年度版 以降)fromTACTiCS財務23」をご 利用いただき誠にありがとうございます。

「消費税の達人(令和元年度版 以降)fromTACTiCS財務23」は、全国税理士 データ通信協同組合連合会の「TACTiCS財務」の会計データを「消費税の達人」 に取り込むためのプログラムです。このマニュアルでは、「消費税の達人(令和元 年度版 以降)fromTACTiCS財務23」のインストール手順や操作手順について 説明しています。

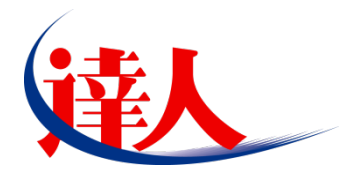

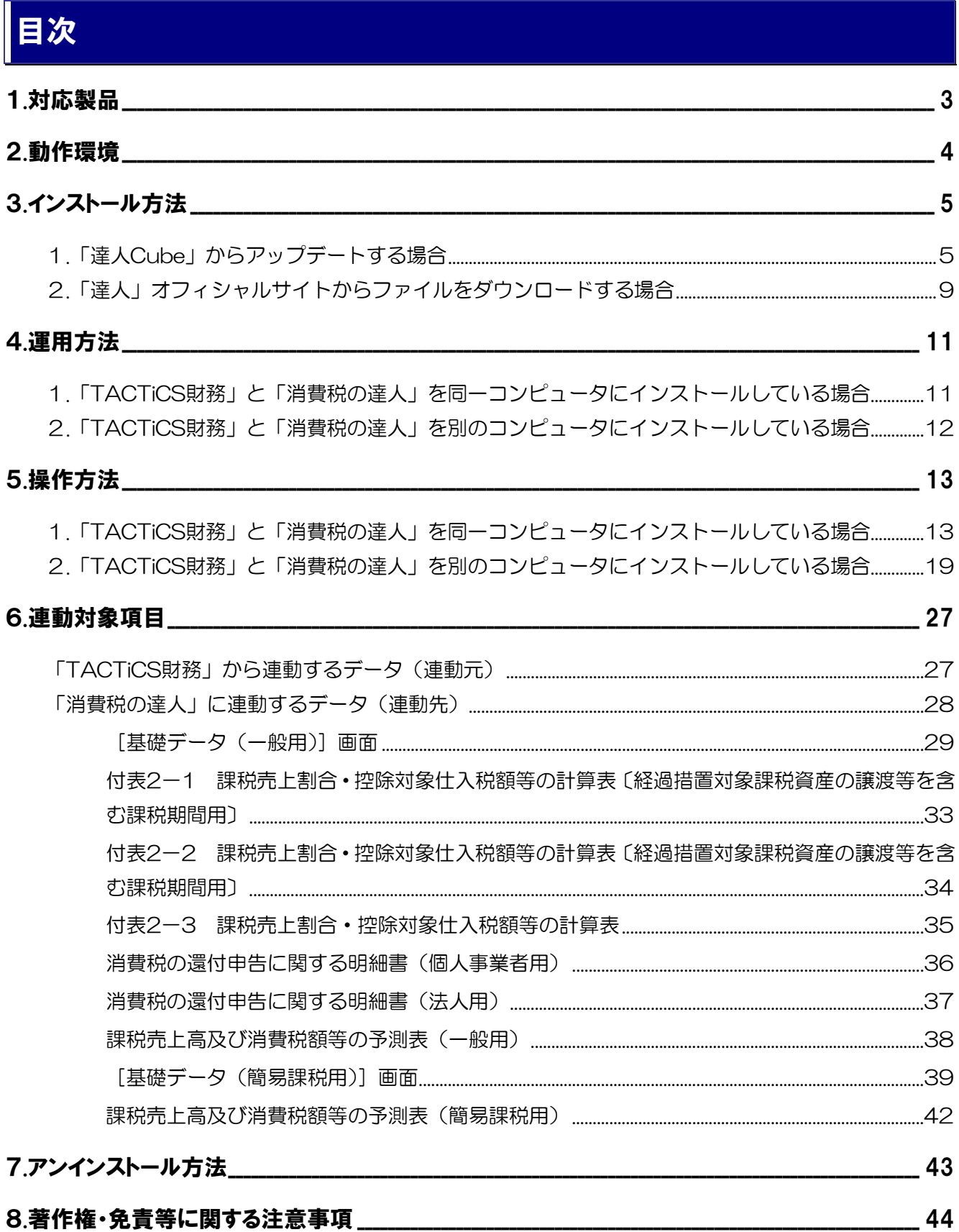

## <span id="page-2-0"></span>1.対応製品

「消費税の達人(令和元年度版 以降) fromTACTiCS財務23」に対応するNTTデータの対応製品及び 全国税理士データ通信協同組合連合会の対応製品は以下のとおりです。

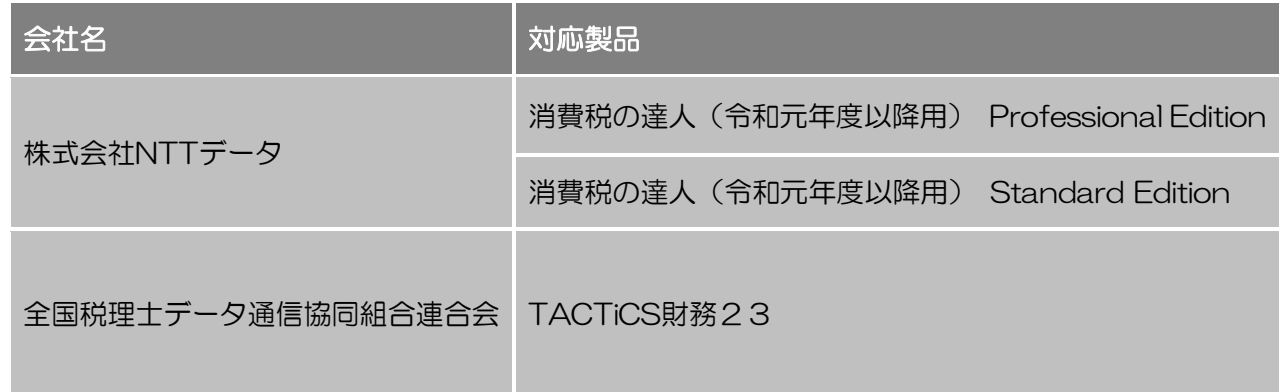

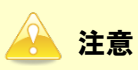

本書は、出版時点での最新プログラムの画像を使用しています。

### <span id="page-3-0"></span>2.動作環境

「消費税の達人(令和元年度版 以降)fromTACTiCS財務23」に必要な動作環境は「1.[対応製品」\(](#page-2-0)P.3) に記載の全国税理士データ通信協同組合連合会の[対応製品]と同様です。

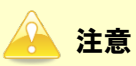

- ・ 「消費税の達人(令和元年度版 以降)fromTACTiCS財務23」のインストールやプログラムの 起動を行うには、「1.[対応製品」\(](#page-2-0)P.3)に記載の全国税理士データ通信協同組合連合会の「対応 製品]をインストールしている必要があります。
- ・ 「消費税の達人(令和元年度版 以降)fromTACTiCS財務23」の起動中に、「TACTiCS財務」 の起動、及びアンインストールはできません。

## <span id="page-4-0"></span>3.インストール方法

「消費税の達人(令和元年度版 以降)fromTACTiCS財務23」をインストールする手順は、「達人Cube」 からアップデートする方法と「達人」オフィシャルサイトからファイルをダウンロードする方法の2パタ ーンあります。

#### <span id="page-4-1"></span>1.「達人Cube」からアップデートする場合

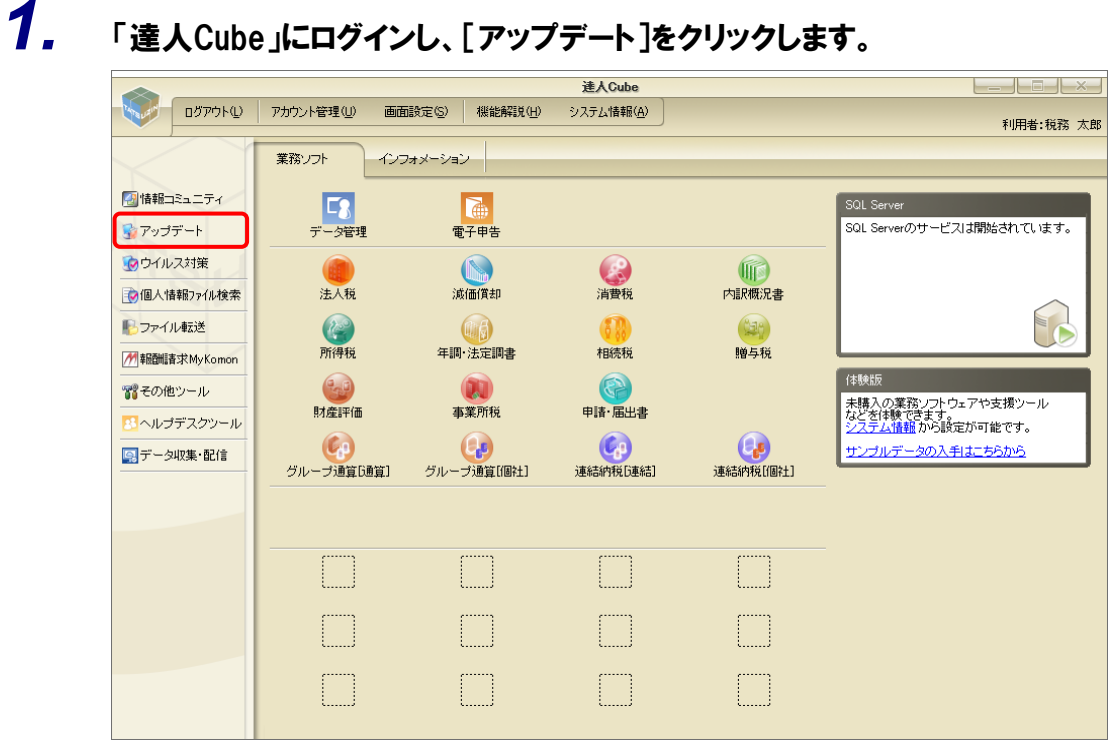

[アップデート]画面が表示されます。

*2.* ユーティリティ[オプション]をクリックします。

| 最 アップデート      |                          | П                                                                    | × |
|---------------|--------------------------|----------------------------------------------------------------------|---|
|               |                          | 達人シリーズ、達人Cubeを最新の状態にすることができます。 <br>連動コンポーネントのインストールもできます。            |   |
| アップデートコンテンツ   | リリース情報                   |                                                                      |   |
| へ ホーム         |                          |                                                                      |   |
| 達人Cube        | XXXX/XX/XX               | 「法人税の達人(令和XX年度版)」公開のお知らせ                                             |   |
| ▼ 達人シリーズ      | XXXX/XX/XX<br>XXXX/XX/XX | 「減価償却の達人(平成XX年度以降用)」公開のお知らせ                                          |   |
| マ データ連動       | XXXX/XX/XX               | 「消費税の達人(令和XX年度以降用)」公開のお知らせ<br>「内訳概況書の達人(令和XX年度以降用)」公開のお知らせ           |   |
|               | XXXX/XX/XX               | 「所得税の達人(令和XX年分版)」公開のお知らせ                                             |   |
| 名 その他         | XXXX/XX/XX               | 「年調・法定調書の達人(令和XX年分版)」公開のお知らせ                                         |   |
|               | XXXX/XX/XX               | 「相続税の達人(令和XX年分以降用)」公開のお知らせ                                           |   |
| ユーティリティ       | XXXX/XX/XX               | 「贈与税の達人(令和XX年分以降用)」公開のお知らせ                                           |   |
|               | XXXX/XX/XX               | 「財産評価の達人(令和XX年分以降用)」公開のお知らせ                                          |   |
| (6) オブション     | XXXX/XX/XX               | 「事業所税の達人(令和XX年度以降用)」公開のお知らせ                                          |   |
| 諭  ヘルブトピック    | XXXX/XX/XX               | 「申諸・届出書の達人(令和XX年度以降用)」公開のお知らせ                                        |   |
|               | XXXX/XX/XX               | 「グループ通算の達人(令和XX年度版)「通算処理用」」公開のお知らせ                                   |   |
|               | XXXX/XX/XX<br>XXXX/XX/XX | 「グループ通算の達人(令和XX年度版)「個社処理用」」公開のお知らせ                                   |   |
|               | XXXX/XX/XX               | 「連結納税の達人(令和XX年度版)「連結処理用」」公開のお知らせ<br>「連結納税の達人(令和XX年度版)[個社処理用]」公開のお知らせ |   |
|               | XXXX/XX/XX               | 「データ管理の達人」公開のお知らせ                                                    |   |
|               |                          |                                                                      |   |
|               |                          | 公開されているアップデートコンテンツ                                                   |   |
|               |                          | 公開されているプログラムの情報を確認する場合は、以下の各メニューをクリックしてください。                         |   |
|               |                          |                                                                      |   |
|               | ® 達人Cube                 | ▼達人シリーズ<br>■データ連動                                                    |   |
|               |                          |                                                                      |   |
| TATSUZIN Cube |                          | 「公開されているアップデートコンテンツ」の一括ダウンロード                                        |   |

[オプション]画面が表示されます。

*3.* [更新情報]タブ-[更新情報を取得する範囲(データ連動)]において該当の[連動元 (会社名)]をクリックしてチェックを付け(①)、[OK]ボタンをクリックします(②)。

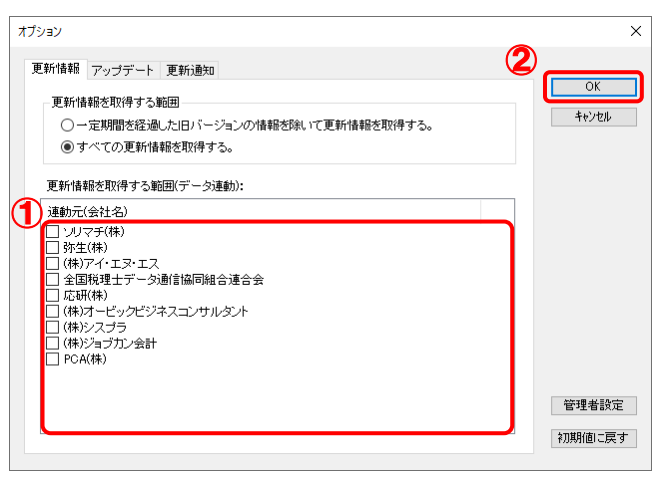

[アップデート]画面に戻ります。

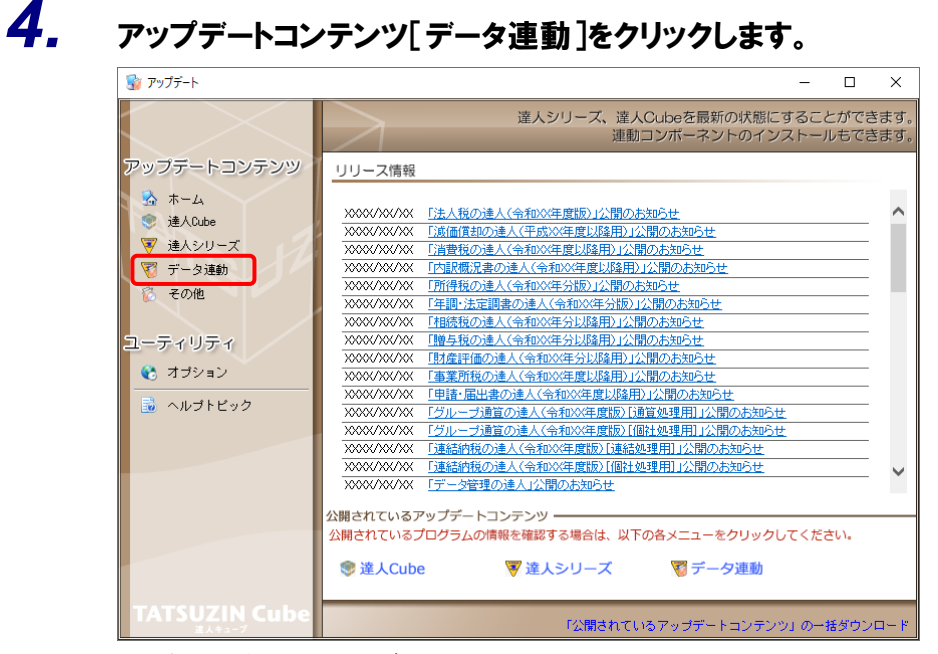

[データ連動]画面が表示されます。

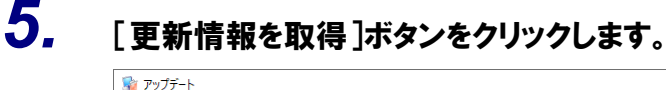

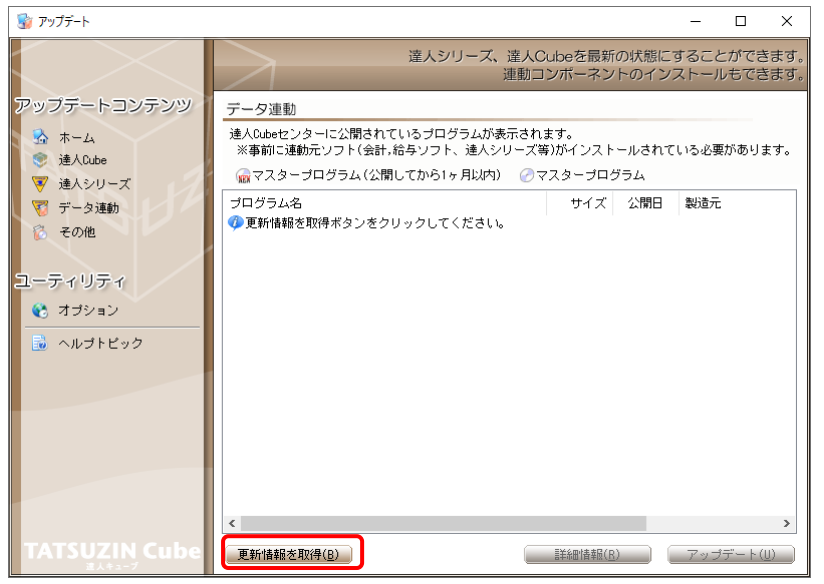

連動コンポーネントが表示されます。

*6.* 該当の連動コンポーネントをクリックして選択し(①)、[アップデート]ボタンをクリックしま す(②)。

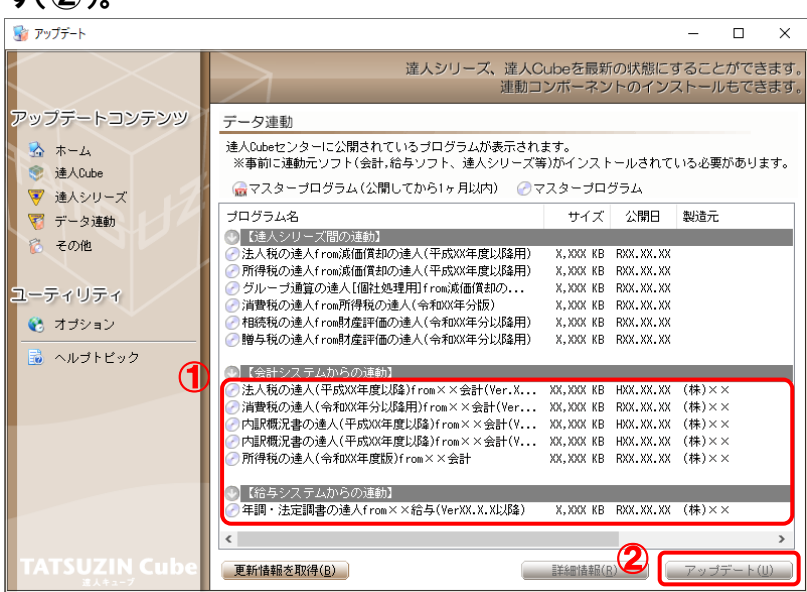

[ユーザーアカウント制御]画面が表示されます。

*7.* [はい]ボタンをクリックします。

[セットアップ]画面が表示されます。

*8.* [次へ]ボタンをクリックします。

[インストール先の指定]画面が表示されます。 ※インストール先を変更する場合は[参照]ボタンをクリックします。

- *9.* インストール先のフォルダを指定し、[次へ]ボタンをクリックします。 [インストール準備完了]画面が表示されます。
- *10.* [インストール]ボタンをクリックします。 インストールが開始されます。

## *11.* [セットアップウィザードの完了]画面が表示されたら、[完了]ボタンをクリックします。

以上で、「消費税の達人(令和元年度版 以降) fromTACTiCS財務23」のインストールは完了です。

#### <span id="page-8-0"></span>2.「達人」オフィシャルサイトからファイルをダウンロードする場合

#### *1.* 「達人」オフィシャルサイトの連動会計・給与ソフトの連動コンポーネントダウンロードページ ([https://www.tatsuzin.info/rendousoft/rendou\\_download.html](https://www.tatsuzin.info/rendousoft/rendou_download.html))を開きます。 □ 33 連動会計·給与ソフト | 税務申告ソン × +  $\sim$  $\theta$  $\times$ ← C https://www.tatsuzin.info/rendousoft/rendou\_download.html  $\begin{array}{ccccccccccccccccc} A^0 & \zeta_B^* & & \zeta_B^* & & \zeta_B^$ **NTTDaTa** ●お問い合わせ·資料請求 ●サイトマップ -<br>違人シリーズ 達人トータルサポート **ご購入にあたって**  $\overline{\bullet}$ 操作サポート 道入事例 ご確え  $HOME > \frac{16}{26}$ 人シリーズ > 連動会計・給与ソフト ■ 達人シリーズ 連動会計・給与ソフト 「達人シリーズ」は会計・給与ソフトで作成したデータを取り込み、各種申告書作成および電子申告などに活用することができます。<br>会計・給与ソフトメーカとNTTデータが考える会計ソフトを選ばない先進のコンセプトに基づいて、機能的な全く新しい会計・税務の<br>あり方を実現しました。協業等で会計・給与ソフトメーカと共に皆様の業務を強力にバックアップします。<br>もちろん、「達人シリーズ」間での連動も可能です。 o 製品ラインナップ ● 中告書作成ソフト ● 車告書作成ソフト<br>カスタマイズオプション 「達人シリーズ」の連動とは? 連動メーカ紹介 連動コンポーネントダウンロード o 達人Cube o 連動会計·給与ソフト **◎ 滋価償却の達人 ◎ 消費税の達人**<br>◎ 年調·法定調書の達人 ◎ 相続税の達人 **Q** 法人税の達人 **◎ 内訳概況書の達人** o 動作環境 **◎ 所得税の違人 ◎ 贈与税の違人 ◎ ご利用料全表** O 財産評価の違人 O グループ通算の違人 O 連結納税の違人 ● データ管理の達人 ダウンロード 法人税の達人 ● 90日無料体験版 ● <del>■ <br>「追人シリーズ」を無料でお試し</del> 会社名 通動ワフト・サービス名 雑酢コンポーネントノマニュアル 株式会社NTTデータ (申告書作成ソフト) とダウンロード ソリマチ株式会社 A パンフレット ഻൦  $+ 475$ ーー<br>各種製品・サービスの詳細をチェッ: 弥生株式会社 弥生会計 まダウンロード ● 連動コンポーネント ● <sup>弥生株式会社</sup><br>他ソフトの作成データと連動可能 ● 株式会社フリーウェイジャパン · フリーウェイ経理Pro 株式会社アイ・エヌ・エス Σ <del>Ω</del> it Pro-Socio メダウンロード

# *2.* 該当の「達人シリーズ」のソフト名をクリックします。

■ 企業で税務申告を<br>■ お考えの方へ 株式会社ワイエムシーソフト

**マント**セミナー情報

個別説明会の ●● 個別説明会(<br>●● お申し込み

該当の連動会計・給与ソフトメーカ一覧画面が表示されます。

ー<br>全国税理士データ通信協同組合連合会

応研株式会社

### *3.* 該当の連動会計・給与ソフトメーカの[ダウンロード]をクリックします。

該当の連動会計・給与ソフトメーカの最新の連動コンポーネント一覧画面が表示されます。

TACTICS財務 X>

· 富士山会計 FINE

IACINOSMかスト<br>大蔵大臣NXVerX、VerX<br>大蔵大臣NXVerX、VerX<br>大蔵大臣個別原価板NXVerX、VerX<br>建設大臣NXVerX、VerX<br>医療大臣NXVerX、VerX<br>大臣エンターブライズ 会計

とダウンロード

まダウンロード

 $\overline{\mathbf{x}}$ 

### *4.* 該当の連動コンポーネントの[連動コンポーネントをダウンロードする]ボタンをクリックしま す。

画面の右上に[ダウンロード]画面が表示されます。

*5.* [ファイルを開く]をクリックします。

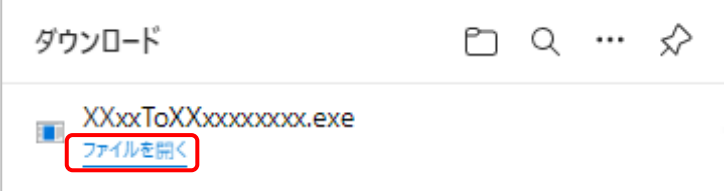

[ユーザーアカウント制御]画面が表示されます。

*6.* [はい]ボタンをクリックします。

[セットアップ]画面が表示されます。

- *7.* [次へ]ボタンをクリックします。 [インストール先の指定]画面が表示されます。 ※インストール先を変更する場合は[参照]ボタンをクリックします。
- *8.* インストール先のフォルダを指定し、[次へ]ボタンをクリックします。 [インストール準備完了]画面が表示されます。
- *9.* [インストール]ボタンをクリックします。

インストールが開始されます。

## *10.* [セットアップウィザードの完了]画面が表示されたら、[完了]ボタンをクリックします。

以上で、「消費税の達人(令和元年度版 以降) fromTACTiCS財務23」のインストールは完了です。

### <span id="page-10-0"></span>4.運用方法

「消費税の達人(令和元年度版 以降) fromTACTiCS財務23」は、「TACTiCS財務」のデータから中 間ファイルを作成します。

データ取り込みの操作方法は、「TACTiCS財務」と「消費税の達人」を同一コンピュータにインストール しているかどうかで異なります。

#### <span id="page-10-1"></span>1.「TACTiCS財務」と「消費税の達人」を同一コンピュータにインストールしている場合

「消費税の達人 (令和元年度版 以降) fromTACTiCS財務23」で作成した中間ファイルを直接「消費税 の達人」に取り込みます。

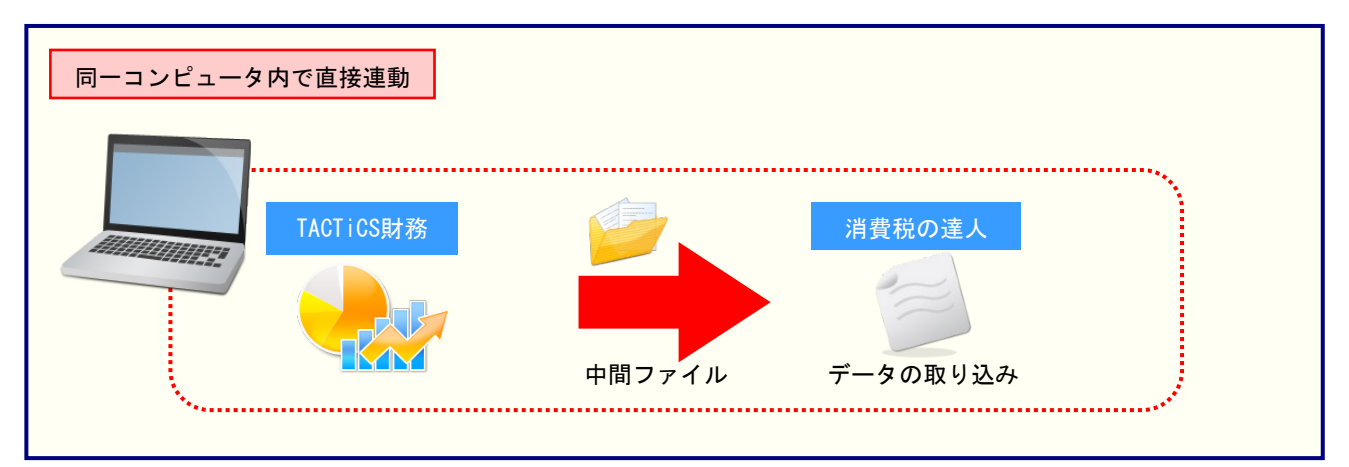

#### <span id="page-11-0"></span>2.「TACTiCS財務」と「消費税の達人」を別のコンピュータにインストールしている場合

「TACTiCS財務」をインストールしているコンピュータで中間ファイルを作成し、「消費税の達人」をイ ンストールしているコンピュータで取り込みます。

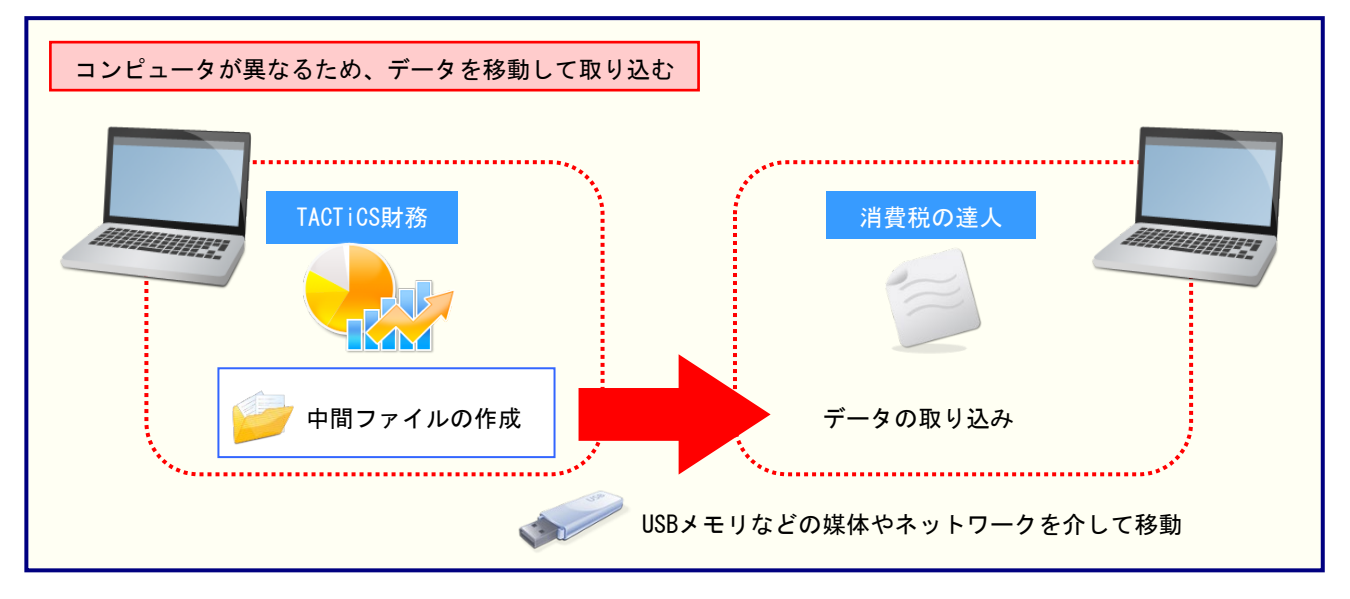

### <span id="page-12-0"></span>5.操作方法

「消費税の達人(令和元年度版 以降)fromTACTiCS財務23」を使って、以下の手順で連動します。 事前に「6.[連動対象項目」\(](#page-26-0)P.27)を必ずお読みください。

操作手順は、「TACTiCS財務」と「消費税の達人」を同一コンピュータにインストールしているかどうか で異なります。

#### <span id="page-12-1"></span>1.「TACTiCS財務」と「消費税の達人」を同一コンピュータにインストールしている場合

*1.* 「消費税の達人」を起動してデータを取り込む顧問先データを選択し、業務メニュー[デー タのインポート]をクリックします。

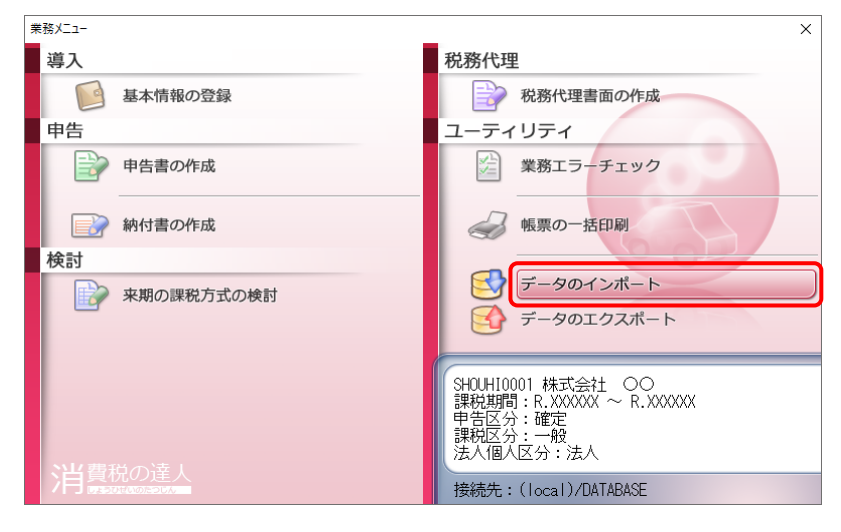

[データのインポート]画面が表示されます。

*2.* [TACTiCS財務23からのインポート]をクリックして選択し(①)、[確定]ボタンをクリック します(②)。

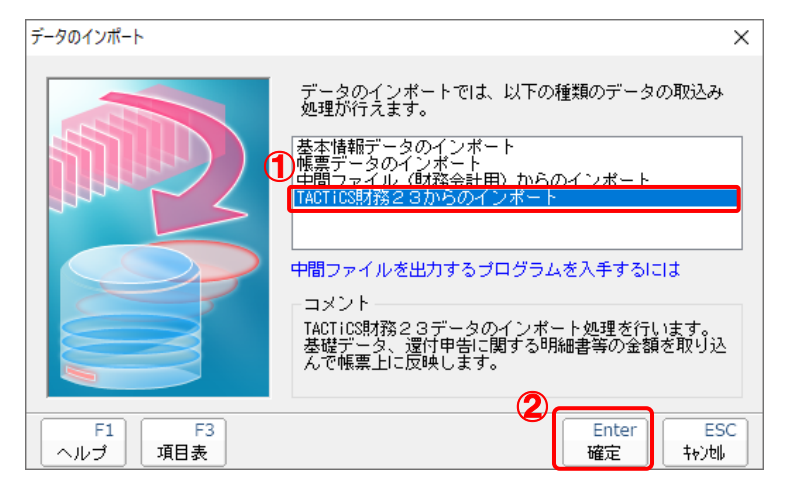

[ログイン]画面が表示されます。

### *3.* 「TACTiCS財務」で登録したオペレータコードとパスワードを入力し(①)、[OK]ボタンをク リックします(②)。

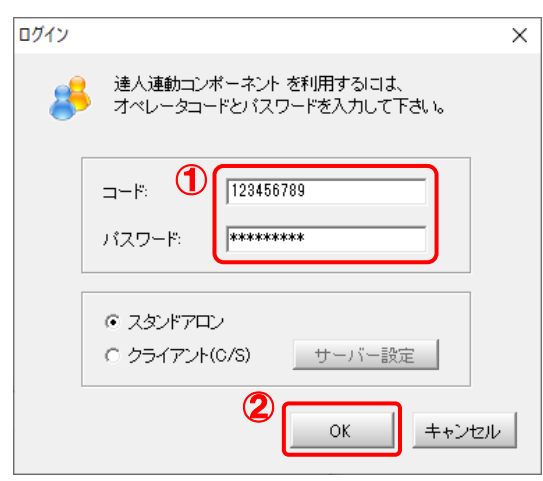

[消費税の達人(令和元年度版 以降)fromTACTiCS財務23]画面が表示されます。

# *4.* [次へ]ボタンをクリックします。

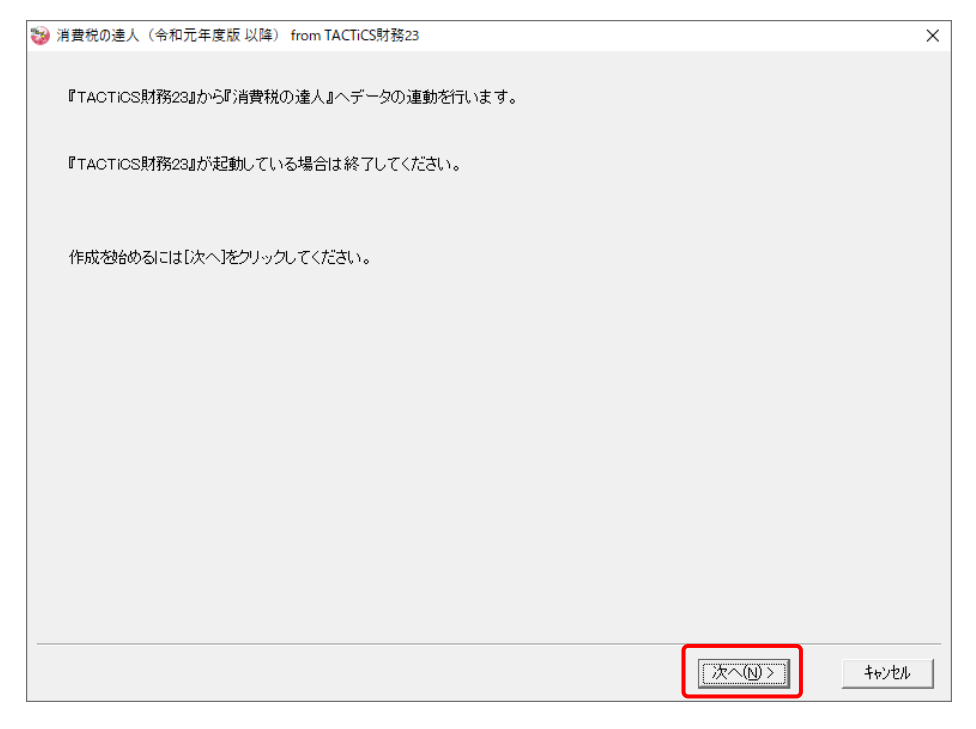

対象データの指定画面が表示されます。

## *5.* [データ選択を開く]ボタンをクリックします。

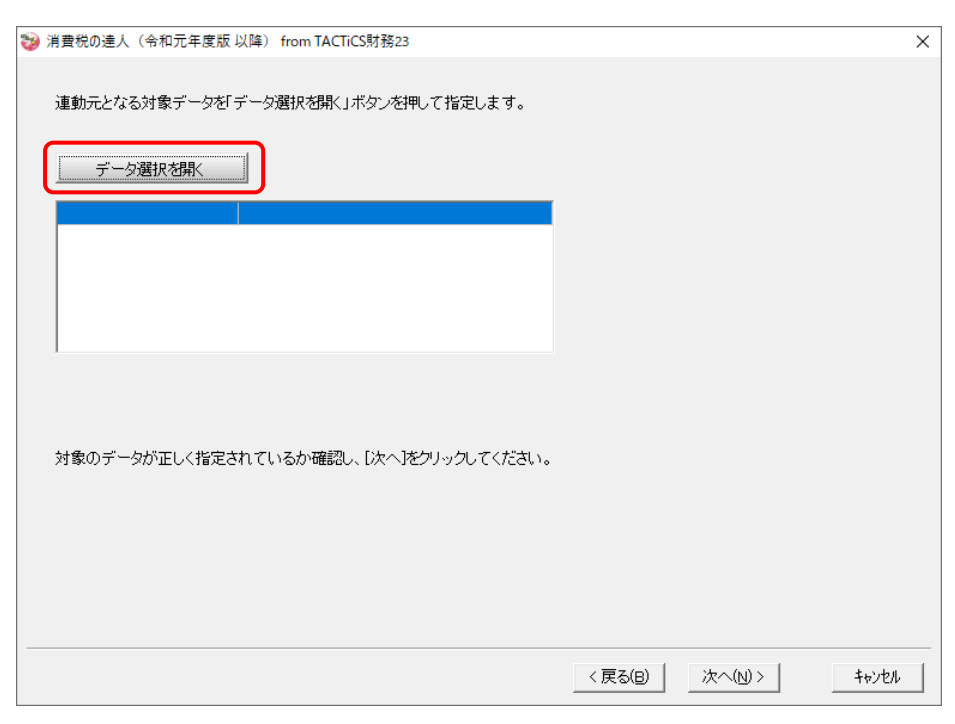

[データ選択]画面が表示されます。

*6.* 「消費税の達人」に取り込む「TACTiCS財務」のデータをクリックして選択し(①)、[F12: 選択]ボタンをクリックします(②)。

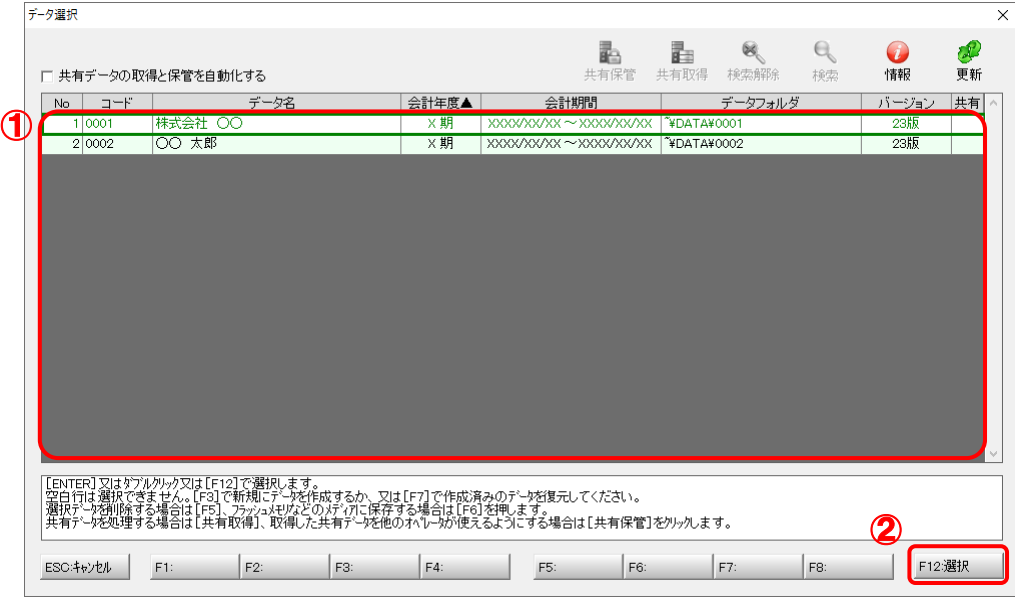

対象データの指定画面に戻ります。

# *7.* 対象データを確認し(①)、[次へ]ボタンをクリックします(②)。

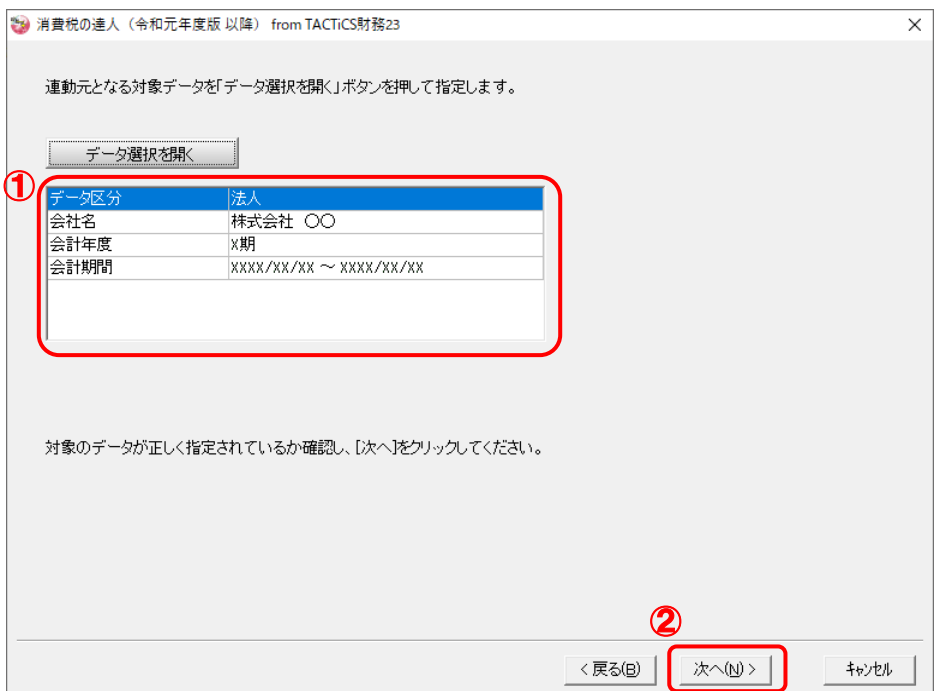

計算条件の指定画面が表示されます。

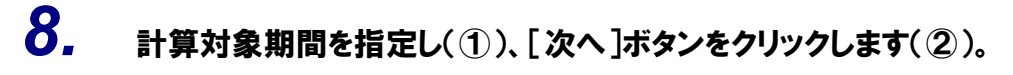

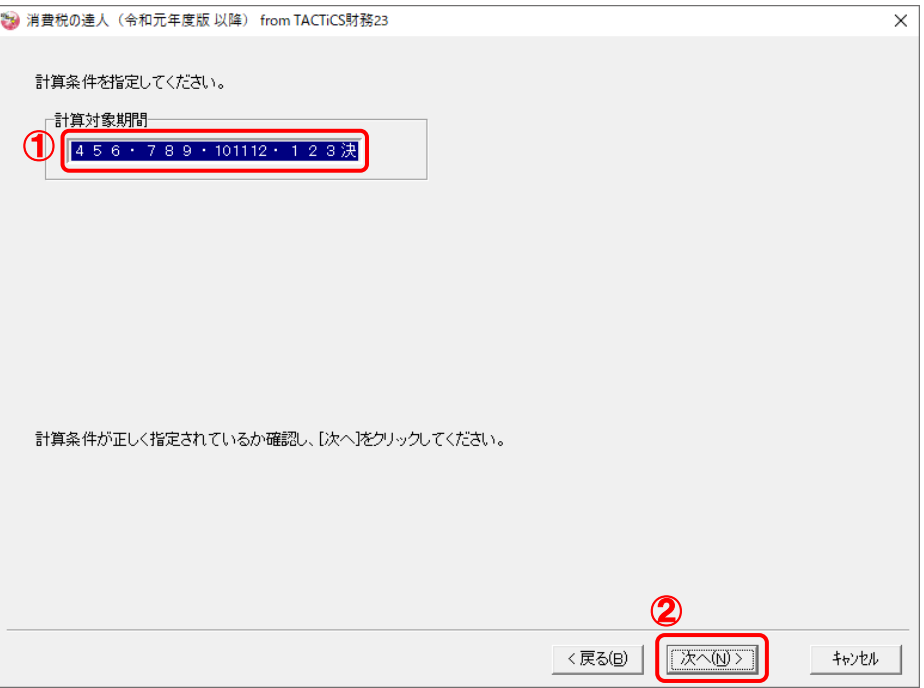

#### 確認画面が表示されます。

※ [計算対象期間]で「・」や「決」の直前まで指定した場合は、「・」や「決」を含めた 期間で計算します。

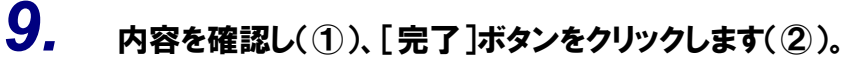

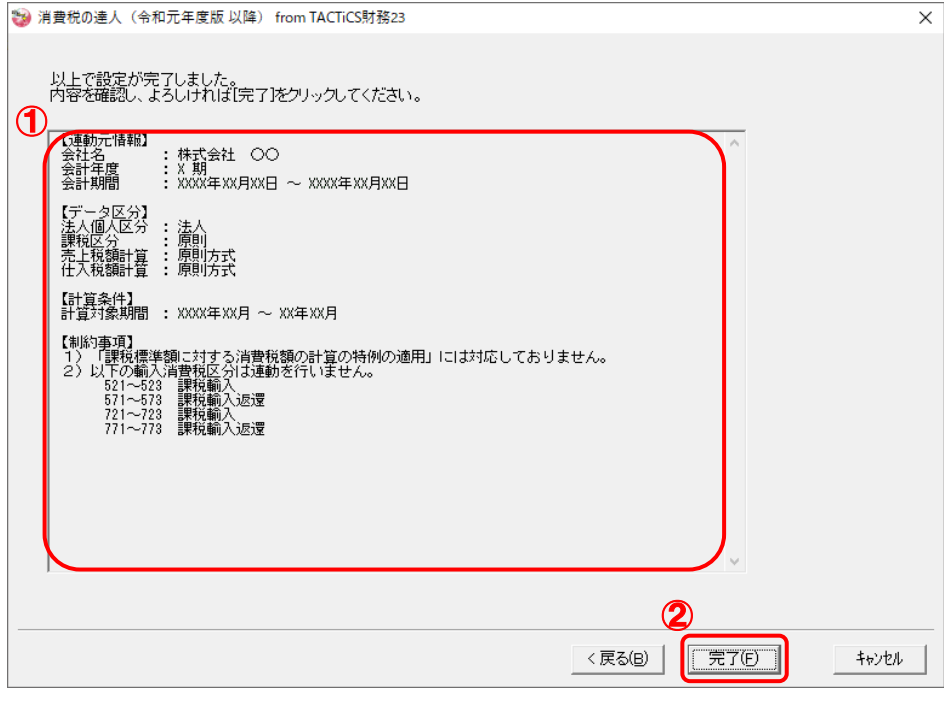

[条件設定 (インポート)] 画面が表示されます。

# *10.* [インポート先の指定]を指定し(①)、[確定]ボタンをクリックします(②)。

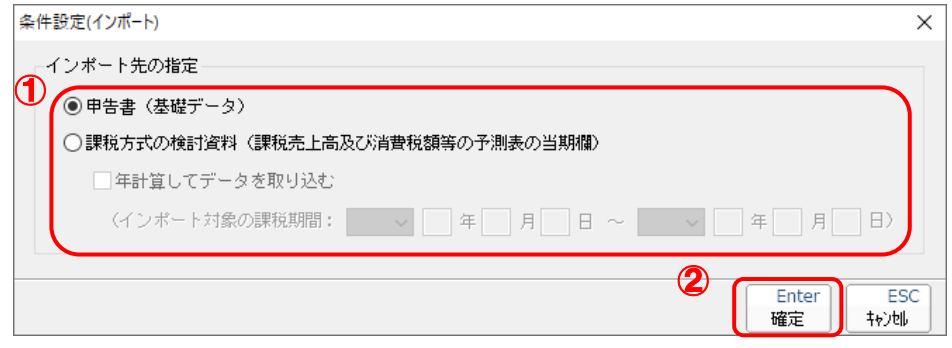

終了画面が表示されます。

# *11.* [OK]ボタンをクリックします。

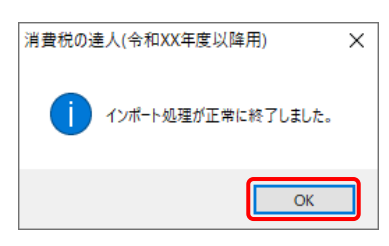

[業務メニュー]画面に戻ります。データの作成(中間ファイルの作成)が終了すると同時 に、「消費税の達人」にデータが取り込まれます。

以上で、データの取り込みは完了です。

#### <span id="page-18-0"></span>2.「TACTiCS財務」と「消費税の達人」を別のコンピュータにインストールしている場合

*1.* Windowsのスタートメニュー[達人シリーズ]-[消費税の達人(令和元年度版 以降)

# fromTACTiCS財務23]をクリックします。

[ログイン] 画面が表示されます。

※ Windows 11の場合は、Windowsのスタートメニュー「すべてのアプリ〕をクリックし て表示される「すべてのアプリ]画面で、[達人シリーズ]-[消費税の達人(令和元年 度版 以降) fromTACTiCS財務23] をクリックします。

### *2.* 「TACTiCS財務」で登録したオペレータコードとパスワードを入力し(①)、[OK]ボタンをク リックします(②)。

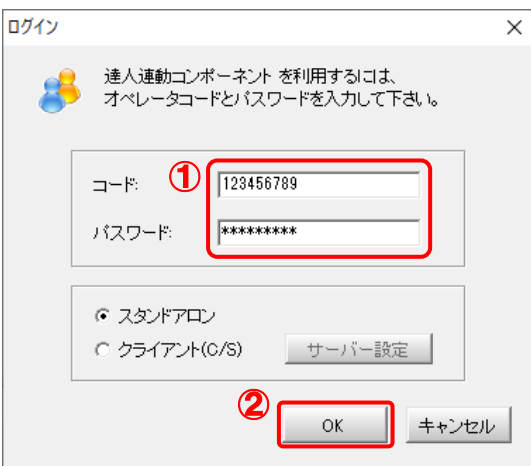

[消費税の達人(令和元年度版 以降)fromTACTiCS財務23]画面が表示されます。

# *3.* [次へ]ボタンをクリックします。

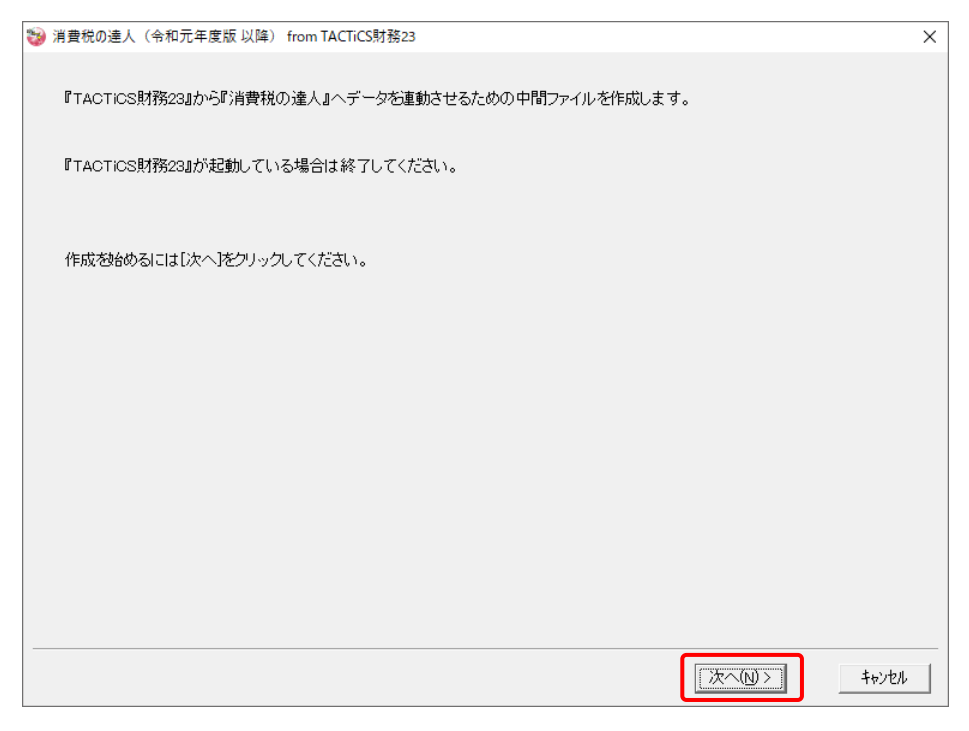

対象データの指定画面が表示されます。

## *4.* [データ選択を開く]ボタンをクリックします。

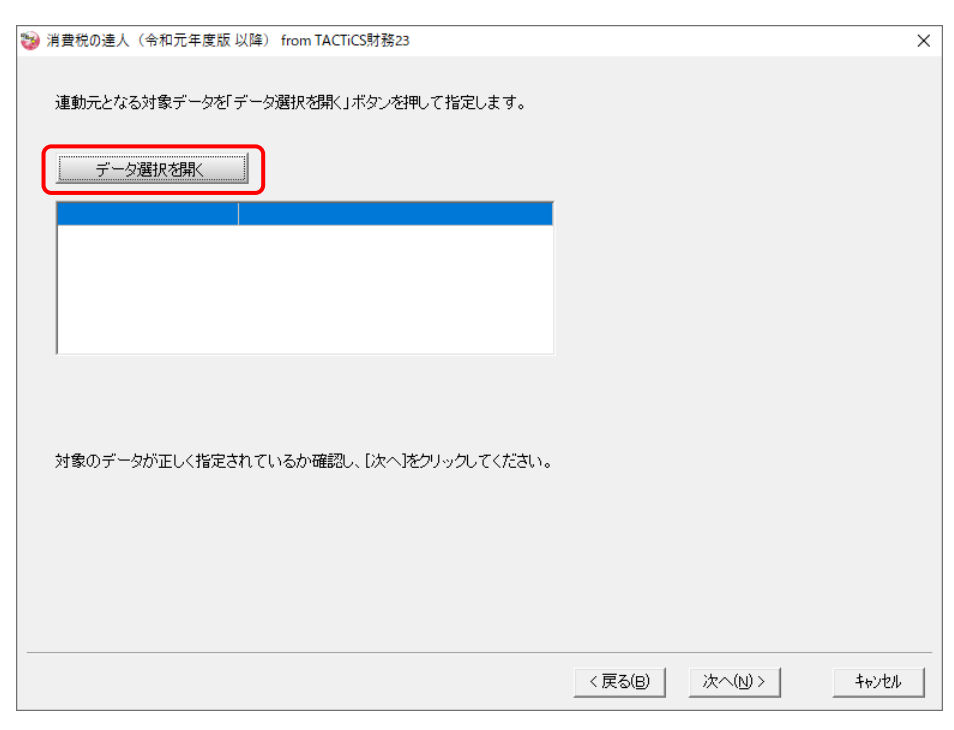

#### [データ選択]画面が表示されます。

*5.* 「消費税の達人」に取り込む「TACTiCS財務」のデータをクリックして選択し(①)、[F12: 選択]ボタンをクリックします(②)。

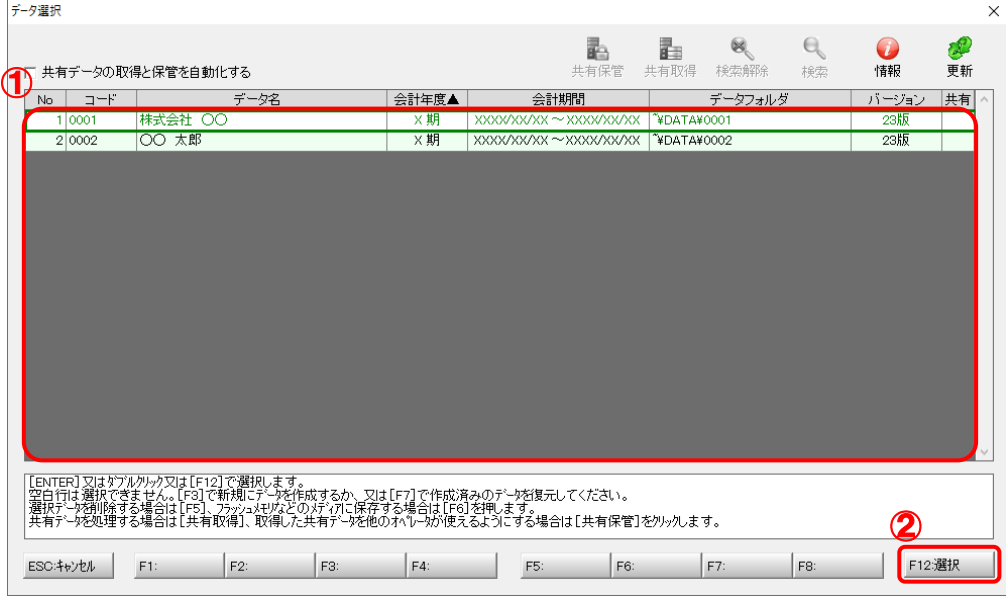

対象データの指定画面に戻ります。

# *6.* 対象データを確認し(①)、[次へ]ボタンをクリックします(②)。

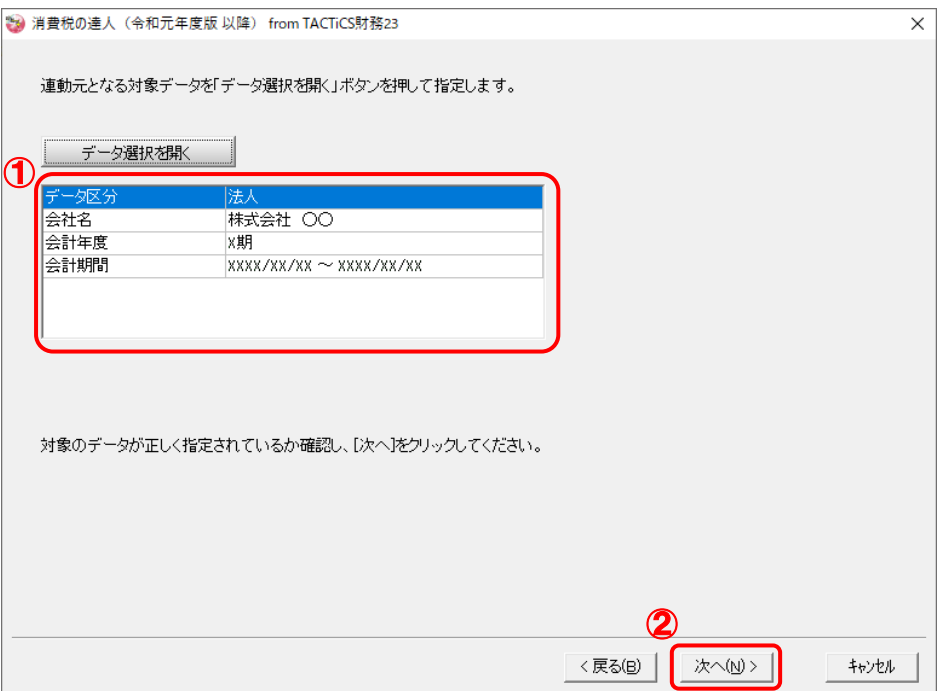

計算条件の指定画面が表示されます。

*7.* 計算対象期間を指定し(①)、[次へ]ボタンをクリックします(②)。

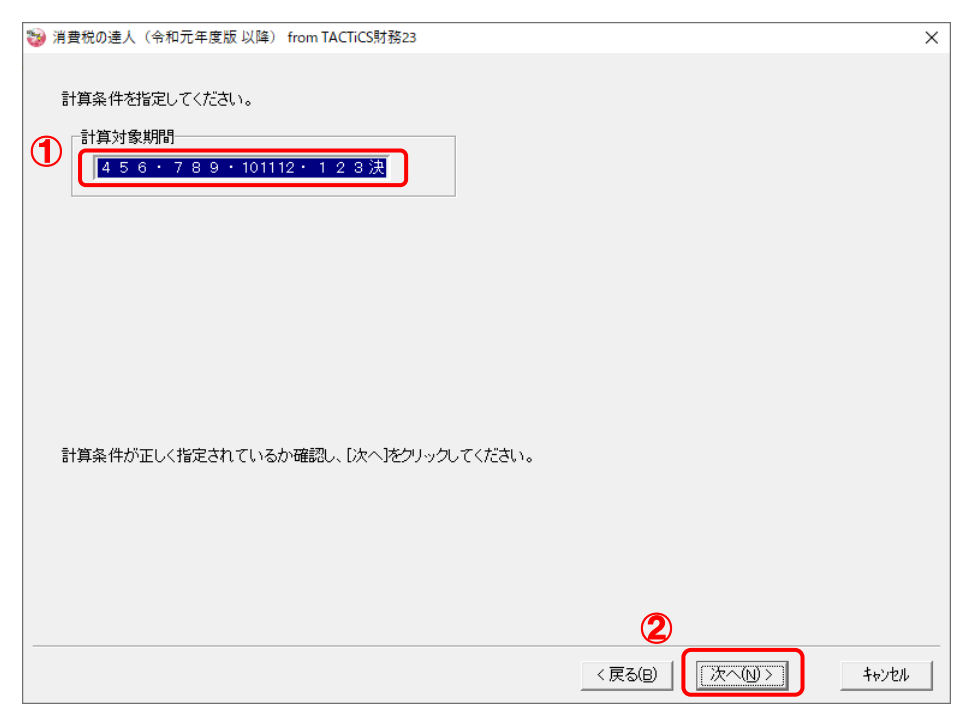

中間ファイルの指定画面が表示されます。

※ [計算対象期間]で「・」や「決」の直前まで指定した場合は、「・」や「決」を含めた 期間で計算します。

## *8.* [参照]ボタンをクリックします。

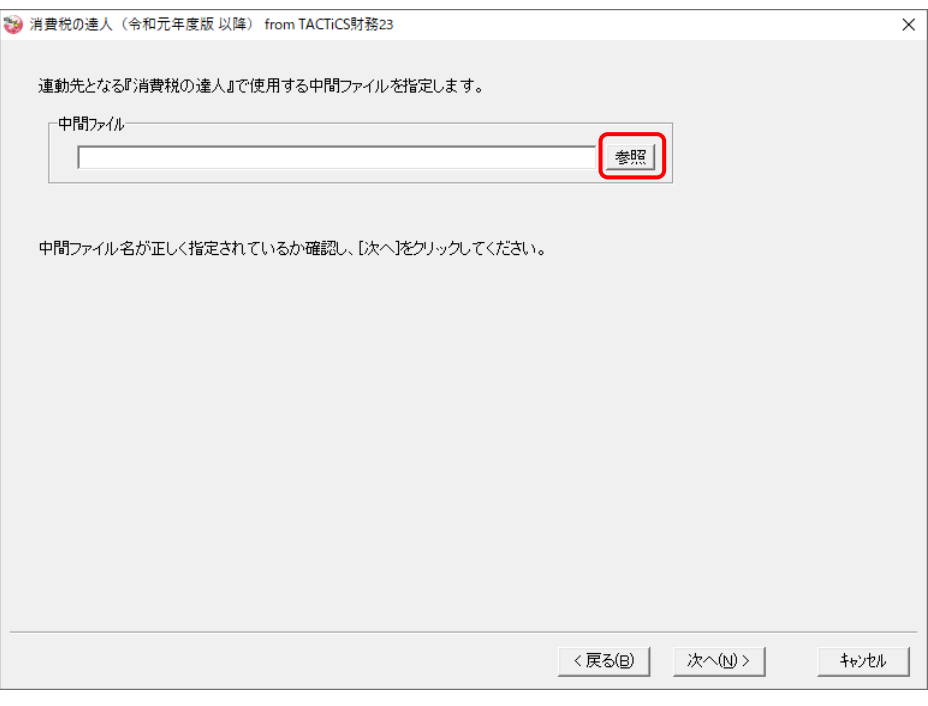

[中間ファイルの指定]画面が表示されます。

*9.* [保存する場所](①)と[ファイル名]を指定し(②)、[保存]ボタンをクリックします(③)。

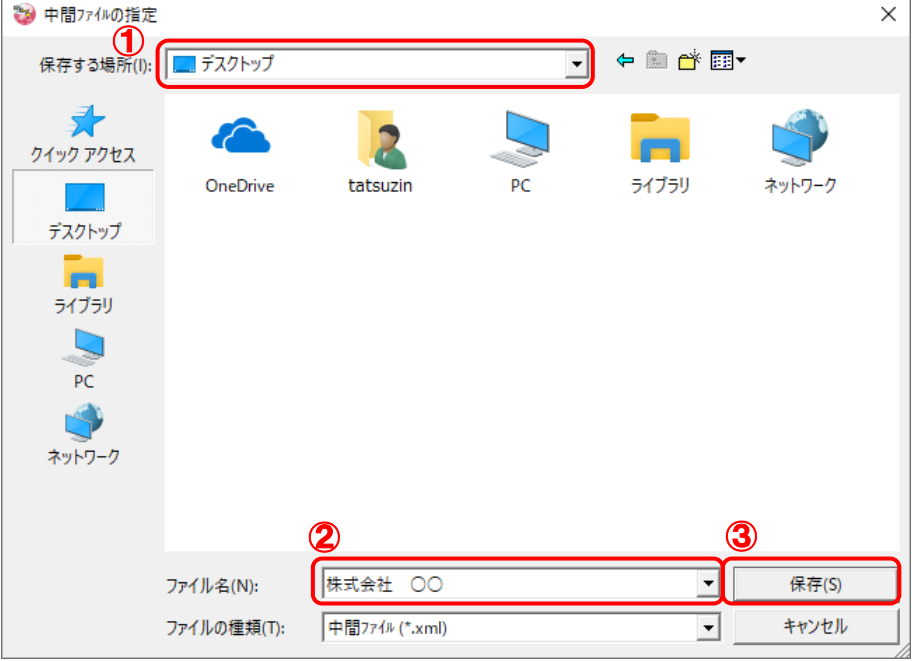

中間ファイルの指定画面に戻ります。

※ 出力先のファイル拡張子にはxmlを指定してください。

# *10.* [中間ファイル]を確認し(①)、[次へ]ボタンをクリックします(②)。

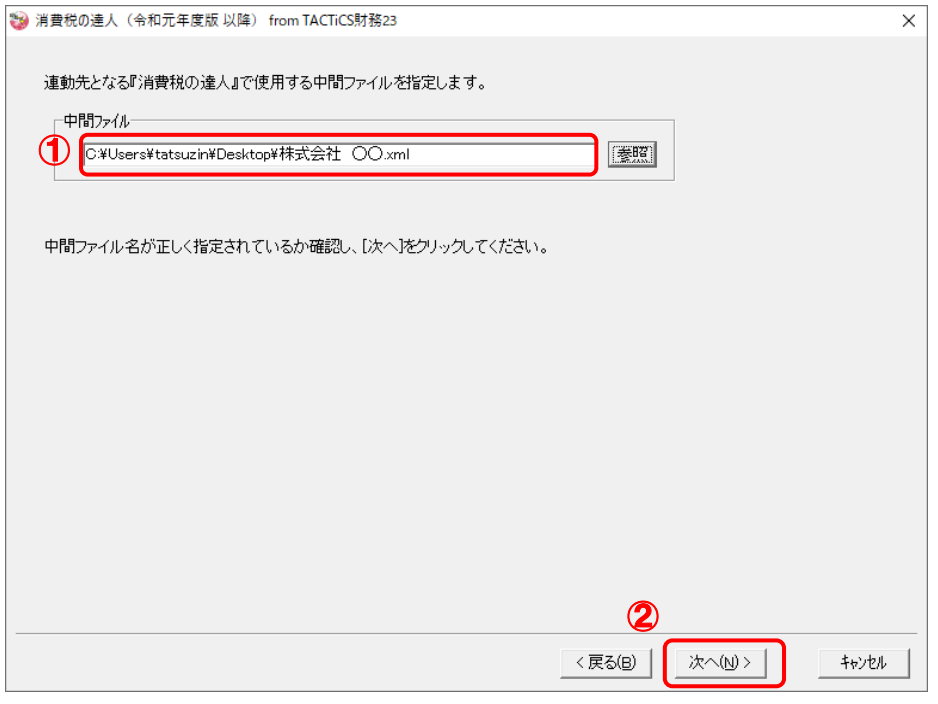

確認画面が表示されます。

*11.* 内容を確認し(①)、[完了]ボタンをクリックします(②)。

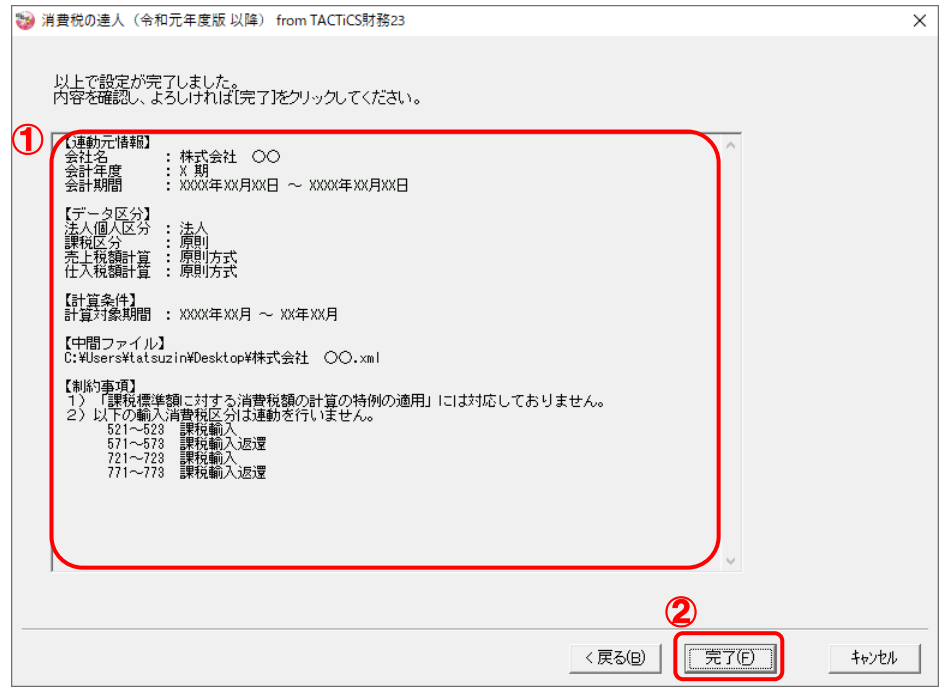

終了画面が表示されます。

# *12.* [OK]ボタンをクリックします。

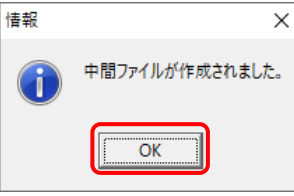

手順9で指定した[保存する場所]に、中間ファイルが作成されます。

*13.* 作成された中間ファイルを、USBメモリなどの媒体やネットワークを介して「消費税の達人」 をインストールしているコンピュータに移動します。

*14.* 「消費税の達人」を起動して中間ファイルを取り込む顧問先データを選択し、業務メニュ ー[データのインポート]をクリックします。

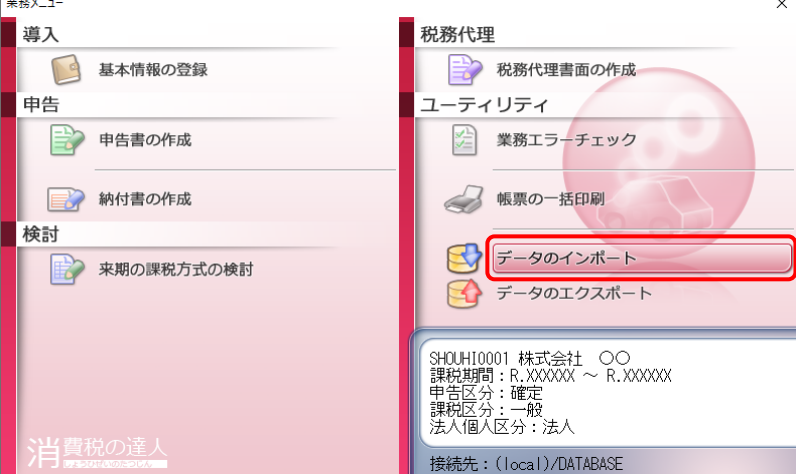

[データのインポート]画面が表示されます。

**Target** 

## *15.* [中間ファイル(財務会計用)からのインポート]をクリックして選択し(①)、[確定]ボタン をクリックします(②)。

![](_page_24_Figure_5.jpeg)

[データインポート]画面が表示されます。

*16.* 作成した中間ファイルをクリックして選択し(①)、[開く]ボタンをクリックします(②)。

![](_page_25_Picture_83.jpeg)

[条件設定 (インポート)] 画面が表示されます。

# **17.** [インポート先の指定]を指定し(①)、[確定]ボタンをクリックします(②)。

![](_page_25_Picture_84.jpeg)

終了画面が表示されます。

# *18.* [OK]ボタンをクリックします。

![](_page_25_Picture_8.jpeg)

[業務メニュー]画面に戻ります。

以上で、データの取り込みは完了です。

### <span id="page-26-0"></span>6.連動対象項目

「消費税の達人(令和元年度版 以降)fromTACTiCS財務23」では、「TACTiCS財務」の消費税内訳 書よりデータを取り込みます。

#### <span id="page-26-1"></span>「TACTiCS財務」から連動するデータ(連動元)

「TACTiCS財務」からはメニュー [消費税] ー [消費税内訳書] のデータが連動します。

![](_page_26_Figure_5.jpeg)

#### <span id="page-27-0"></span>「消費税の達人」に連動するデータ(連動先)

「消費税の達人」に連動するデータは以下のとおりです。次ページ以降の各画面及び帳票の太枠部分が連 動対象項目です。

#### 一般用

[基礎データ]画面 •売上(10%)/(新8%)/(旧8%)/(5%)/(3%) • 仕入 (10%) / (新8%) / (旧8%) / (5%) / (3%) •特定仕入(10%) / (旧8%) •貸倒(10%)/(新8%)/(旧8%)/(5%)/(3%) 付表2-1 課税売上割合・控除対象仕入税額等の計算表〔経過措置対象課税資産の譲渡等を含む課 税期間用〕 付表2-2 課税売上割合・控除対象仕入税額等の計算表〔経過措置対象課税資産の譲渡等を含む課 税期間用〕 付表2-3 課税売上割合・控除対象仕入税額等の計算表 消費税の還付申告に関する明細書(個人事業者用) 消費税の還付申告に関する明細書(法人用) 課税売上高及び消費税額等の予測表

簡易課税用

[基礎データ]画面

- •売上(10%)/(新8%)/(旧8%)/(5%)/(3%)
- •仕入(10%)/(新8%)/(旧8%)/(5%)/(3%)
- •貸倒(10%)/(新8%)/(旧8%)/(5%)/(3%)

課税売上高及び消費税額等の予測表

#### ●消費税の達人(令和元年度版 以降)fromTACTiCS財務23 運用ガイド●

<span id="page-28-0"></span>[基礎データ(一般用)]画面

売上(10%)/(新8%)/(旧8%)/(5%)/(3%)

![](_page_28_Picture_54.jpeg)

![](_page_28_Picture_4.jpeg)

仕入(10%)/(新8%)/(旧8%)/(5%)/(3%)

![](_page_29_Picture_48.jpeg)

![](_page_29_Picture_3.jpeg)

(5%)/(3%)は[輸入仕入][輸入仕入返還]がありません。

特定仕入(10%)/(旧8%)

![](_page_30_Picture_28.jpeg)

#### ●消費税の達人(令和元年度版 以降)fromTACTiCS財務23 運用ガイド●

貸倒(10%)/(新8%)/(旧8%)/(5%)/(3%)

![](_page_31_Picture_36.jpeg)

<span id="page-32-0"></span>付表2-1 課税売上割合・控除対象仕入税額等の計算表〔経過措置対象課税資産の譲渡等を含む課税期間用〕

![](_page_32_Picture_30.jpeg)

<span id="page-33-0"></span>付表2-2 課税売上割合・控除対象仕入税額等の計算表〔経過措置対象課税資産の譲渡等を含む課税期間用〕

![](_page_33_Picture_28.jpeg)

#### <span id="page-34-0"></span>付表2-3 課税売上割合・控除対象仕入税額等の計算表

![](_page_34_Picture_30.jpeg)

#### <span id="page-35-0"></span>消費税の還付申告に関する明細書(個人事業者用)

![](_page_35_Picture_25.jpeg)

#### <span id="page-36-0"></span>消費税の還付申告に関する明細書(法人用)

![](_page_36_Picture_25.jpeg)

<span id="page-37-0"></span>課税売上高及び消費税額等の予測表(一般用)

#### 課税売上高及び消費税額等の予測表

顧問先コード: 顧問先名 :

![](_page_37_Picture_40.jpeg)

![](_page_37_Picture_41.jpeg)

3. 消費税額

![](_page_37_Picture_42.jpeg)

#### <span id="page-38-0"></span>[基礎データ(簡易課税用)]画面

売上(10%)/(新8%)/(旧8%)/(5%)/(3%)

![](_page_38_Picture_56.jpeg)

#### 注意

(新8%) / (旧8%) / (5%) / (3%) は [免税売上 (輸出取引等)] に連動しません。

返還(10%)/(新8%)/(旧8%)/(5%)/(3%)

![](_page_39_Picture_52.jpeg)

# 注意 (新8%) / (旧8%) / (5%) / (3%) は [免税売上に係る対価の返還] に連動しません。

貸倒(10%)/(新8%)/(旧8%)/(5%)/(3%)

![](_page_40_Picture_34.jpeg)

#### <span id="page-41-0"></span>課税売上高及び消費税額等の予測表(簡易課税用)

#### 課税売上高及び消費税額等の予測表

顧問先コード: 顧問先名 :

![](_page_41_Picture_43.jpeg)

![](_page_41_Picture_44.jpeg)

![](_page_41_Picture_45.jpeg)

 $\mathbf{x}$ 

### <span id="page-42-0"></span>7.アンインストール方法

「消費税の達人(令和元年度版 以降)fromTACTiCS財務23」をコンピュータからアンインストールす るには、以下の手順で行います。

#### 注意

アンインストール作業中に「ユーザーアカウント制御]画面が表示されることがあります。その場合 は [はい] ボタンをクリックして作業を進めてください (必要に応じてパスワードを入力します)。

### *1.* Windowsのスタートメニュー[Windowsシステムツール]-[コントロールパネル]をクリック します。

[コントロールパネル]画面が表示されます。

※ Windows 11の場合は、Windowsのスタートメニュー「すべてのアプリ]をクリックし て表示される「すべてのアプリ]画面で、[Windowsツール]-「コントロールパネル] をクリックします。

### *2.* [プログラムのアンインストール]をクリックします。

[プログラムのアンインストールまたは変更]画面が表示されます。

- ※ 「コントロールパネル]画面をアイコン表示にしている場合は、「プログラムと機能]を クリックします。
- *3.* [消費税の達人(令和元年度版 以降)fromTACTiCS財務23]をクリックして選択し、 [アンインストール]をクリックします。 確認画面が表示されます。
- *4.* [はい]ボタンをクリックします。

終了画面が表示されます。

*5.* [OK]ボタンをクリックします。

以上で、「消費税の達人(令和元年度版 以降)fromTACTiCS財務23」のアンインストールは完了です。

## <span id="page-43-0"></span>8.著作権・免責等に関する注意事項

- ・ 「消費税の達人(令和元年度版 以降)fromTACTiCS財務23」のソフトウエア製品全体の著作権、 工業所有権の一切の知的財産権は全国税理士データ通信協同組合連合会に帰属するものとします。
- ・ 「消費税の達人(令和元年度版 以降)fromTACTiCS財務23」の複製物(バックアップ・コピー) は、不慮の事故に備えて1部のみ作成することができます。
- ・ 「消費税の達人(令和元年度版 以降)fromTACTiCS財務23」を使用した結果の損害及び影響につ いて、原因のいかんを問わず、弊社及び全国税理士データ通信協同組合連合会は一切の賠償の責任を 負いません。
- ・ 「消費税の達人(令和元年度版 以降)fromTACTiCS財務23」のプログラム及びドキュメント等の 一部または全部をどのような場合でもその形態を問わず無断で解析・改造・配布等を行うことはでき ません。
- ・ 「消費税の達人(令和元年度版 以降)fromTACTiCS 財務23」のソフトウエア製品仕様は、事前の 通知なしに変更することがあります。

消費税の達人(令和元年度版 以降)fromTACTiCS財務23 運用ガイド 2023年2月11日初版